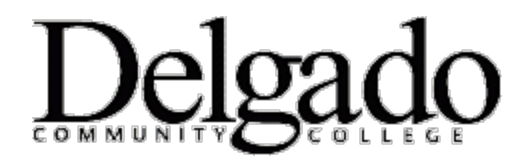

## **HOW TO FORWARD DELGADO EMAIL TO YOUR PERSONAL EMAIL ACCOUNT**

- 1. Navigate your browser to: **[www.dcc.edu.](http://www.dcc.edu/)**
- 2. Click on **Quick Links** > **Email Login > Continue to login.**
- 3. Enter your Delgado username and password.
- 4. Click on the **Settings** icon  $\begin{bmatrix} \bullet & \bullet \\ \bullet & \bullet \end{bmatrix}$  located at the top right hand of the screen.
- 5. Under **My app settings**, select **Mail.**
- 6. Under **Mail > Accounts,** select **Forwarding.**
- 7. Click **Start forwarding** then enter the email address you want to forward your Delgado email to.
- 8. Tap **Save**.

If you encounter any problems call the OIT Helpdesk at (504) 671-5500.